## **Instant Stair** *Quick Start*

Here is the Instant Stair tool bar:

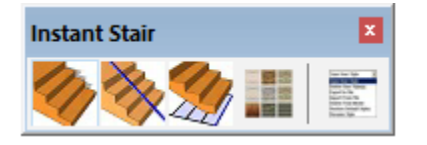

## **Lesson 1. Stair from Standard Shape**

1.1 Choose "Plugins/ Vali Architects / Instant Stair / Stair from Standard Shape" or on

the Instant Stair toolbar click the icon. Click "Parameters" to display the menu options. Click the **BBB** icon next to "Type" to display the standard ramp and stair types.

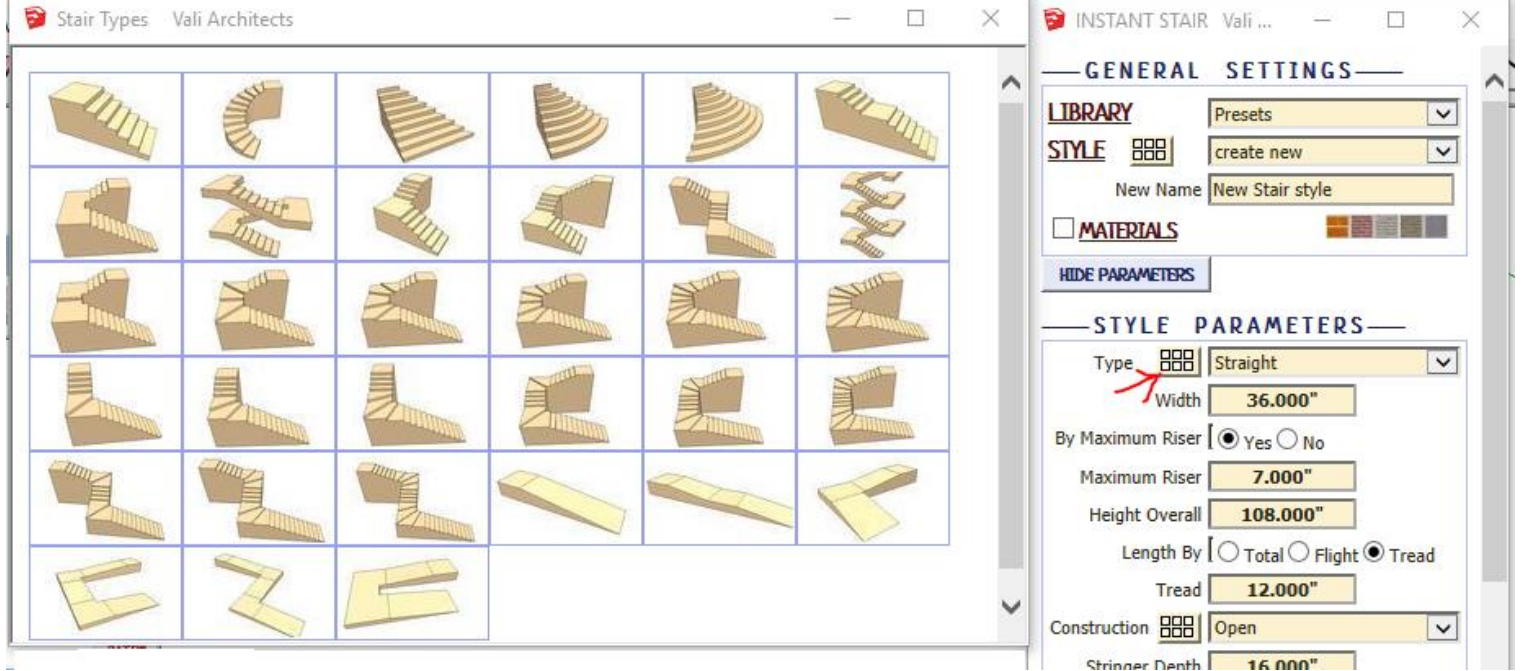

1.2 For this exercise, keep the "Straight" type and click "Make Stair" to make the default basic stair shape. Position and rotate the stair component in your model.

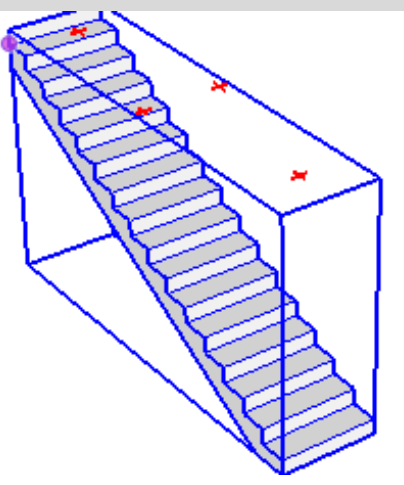

## **Lesson 2. Stair from Alignment**

2.1 Draw a sloped line in your model. Select the line. (You may also draw the line in a group and select the group instead)

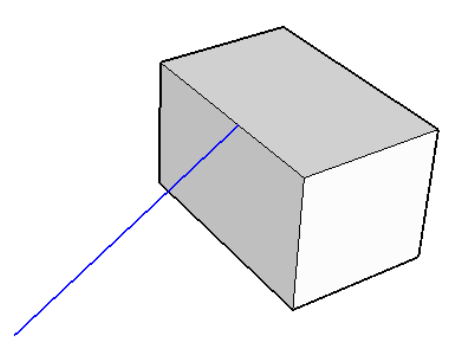

2.2 Choose "Plugins/ Vali Architects / Instant Stair / Stair from Alignment" or on the

Instant Stair toolbar click the  $\mathbb{R}^k$  icon. Click "Make Stair". A stair will be drawn using the input line for height, length and direction.

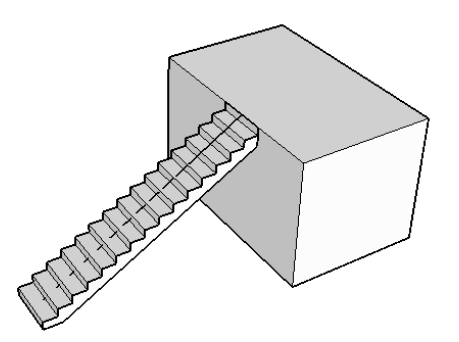

2.3 Draw a horizontal line in your model. Select the line. (You may also draw the line in a group and select the group instead)

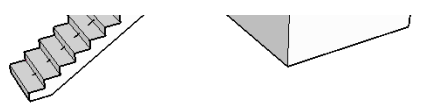

2.4 Choose "Plugins/ Vali Architects / Instant Stair / Stair from Alignment" or on the

Instant Stair toolbar click the incon. Click "Make Stair". The script will display an arrow for you to choose the top end of the stair.

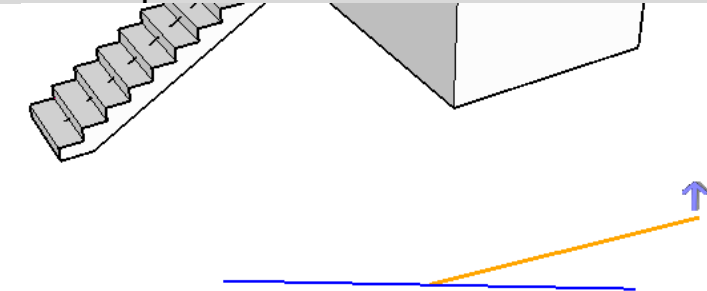

2.5 Click the direction for the stair to go up and click "Make Stair". A stair will be drawn using the input line for length and direction.

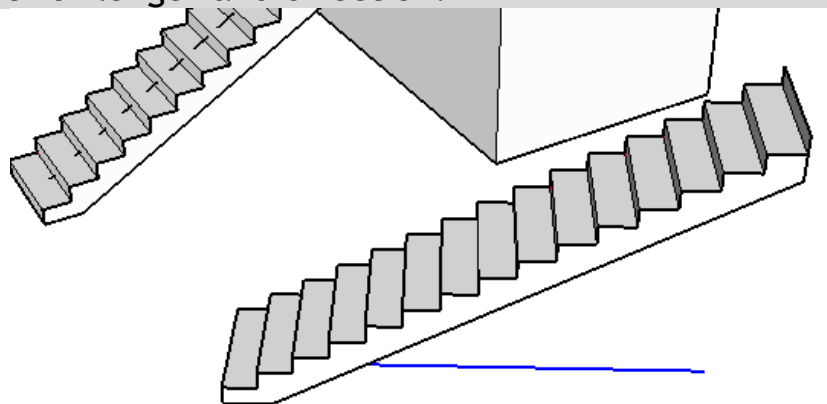

**Lesson 3. Stair from Plan** *If your stair does not match one of the standard types, you can generate it from a plan view.*

3.1 Draw a 2d stair in plan using Sketchup tools. *(Use of imported cad is not recommended)* Select the edge or curve for the lowest riser and all the tread faces.

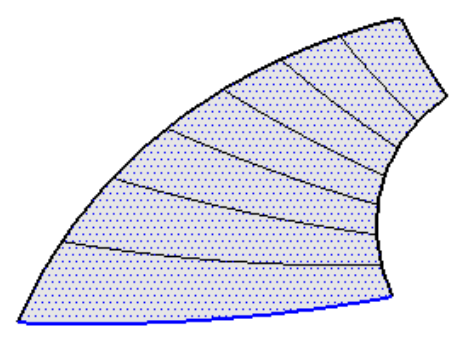

3.2 Choose "Plugins/ Vali Architects / Instant Stair / Stair from Plan" or on the Instant

Stair toolbar click the  $\frac{d}{d}$ icon. Click "Make Stair". The script will make a stair that follows the plan.

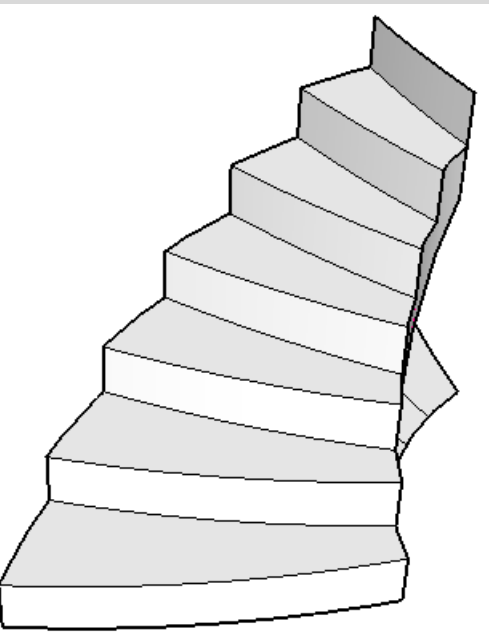

**Lesson 4. Preset Style** *Styles are simply saved sets of parameters. Stair can be made from scratch by setting parameters or can be made by selecting a Preset style and modifying it as desired.*

4.1 Choose "Plugins/ Vali Architects / Instant Stair / Stair from Standard Shape" or on

the Instant Stair toolbar click the  $\blacksquare$  icon. Click the image menu button  $\blacksquare$  to display preset style images and select a stair. For this exercise, I selected "Spiral Curtail 2" style.

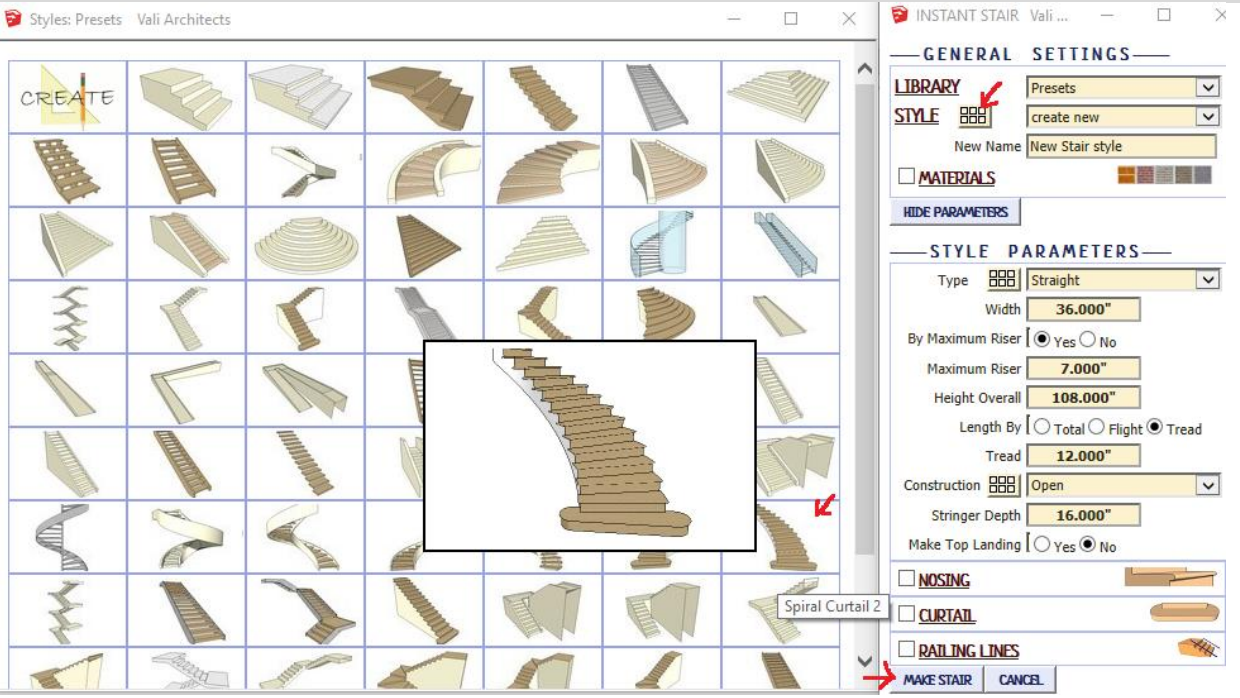

4.2 Click "Make Stair". The script will create a stair component.

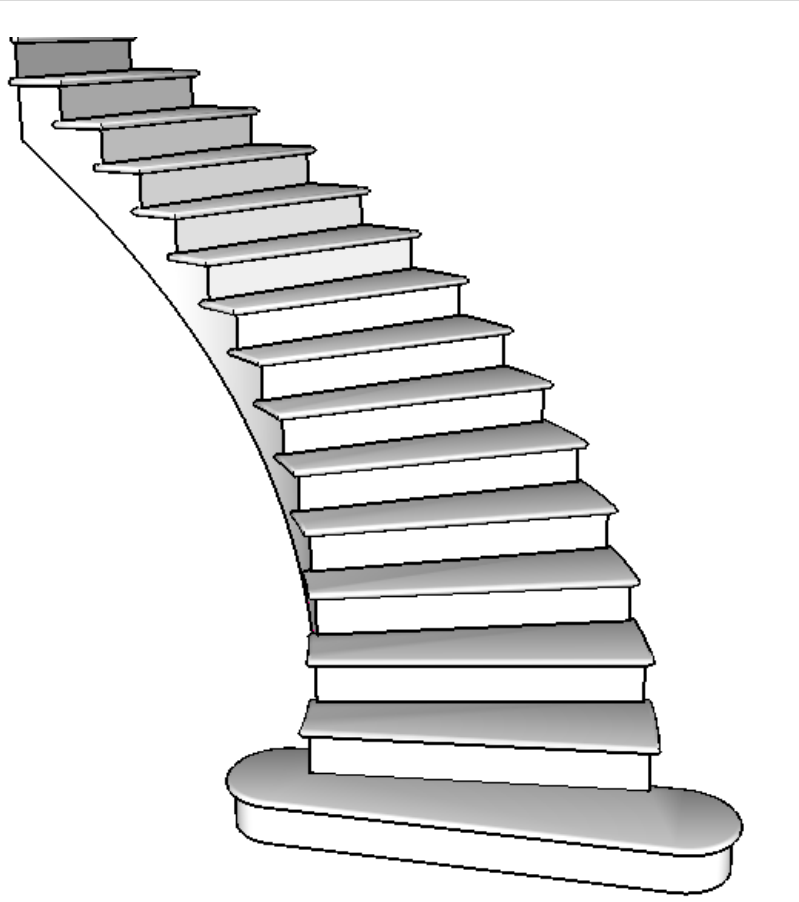

**Lesson 5. Materials** *Textures can be aligned to the treads, risers, stringer, underside, etc. but must first be loaded into the model using standard Sketchup methods. Textures can be applied in 2 ways: either when modeling the stair, or using the Add Materials tool to apply or change materials.*

5.1 First load some materials in your model. To use my materials, click "Extensions / Vali Architects/Instant Stair/ Load Vali Architects Wood Materials"

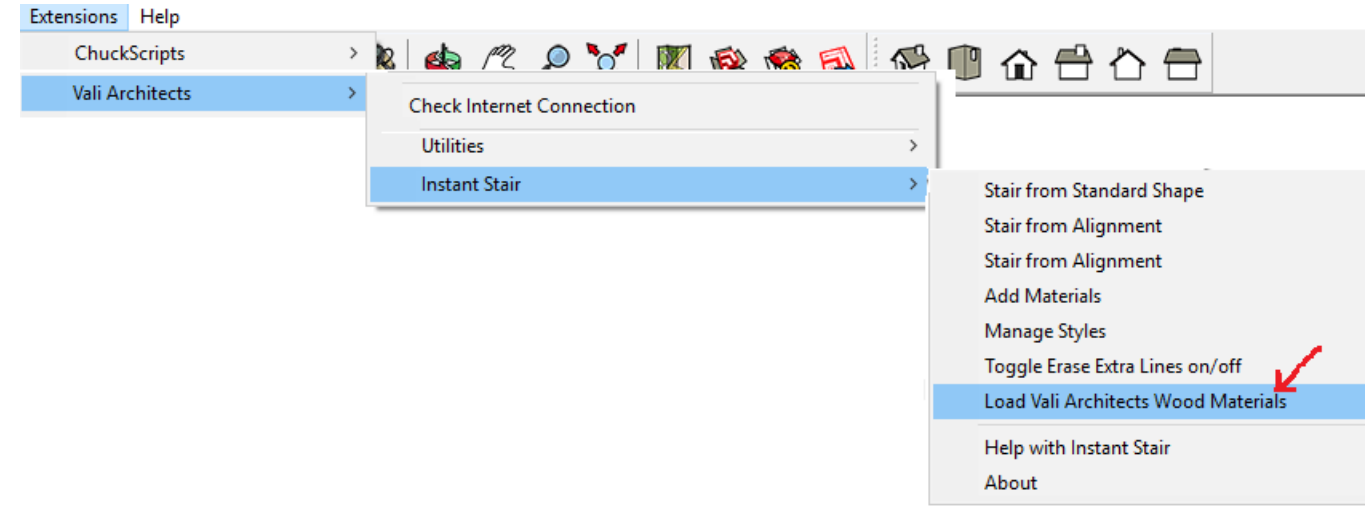

5.2 Select the stair component made in the last exercise. Choose "Plugins/ Vali

三島島<br>三島島<br>山田目 Architects / Instant Stair / Add Materials" or on the Instant Stair toolbar click the icon.

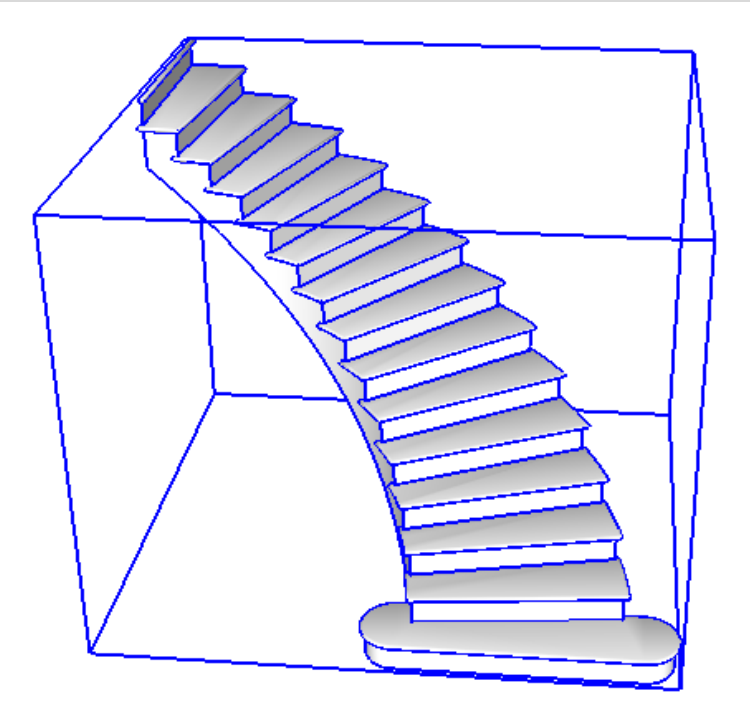

5.3 In the menu, choose materials in your model for both treads/risers and stringers.

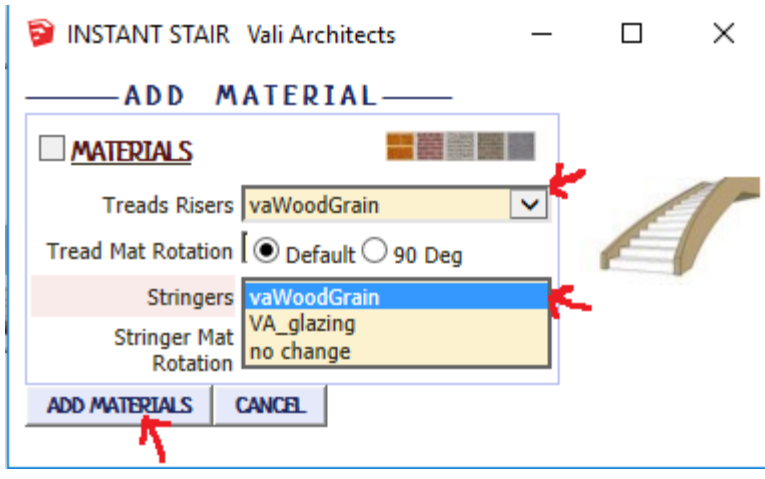

5.4 Click "Add Materials" to apply the textures to the stair.

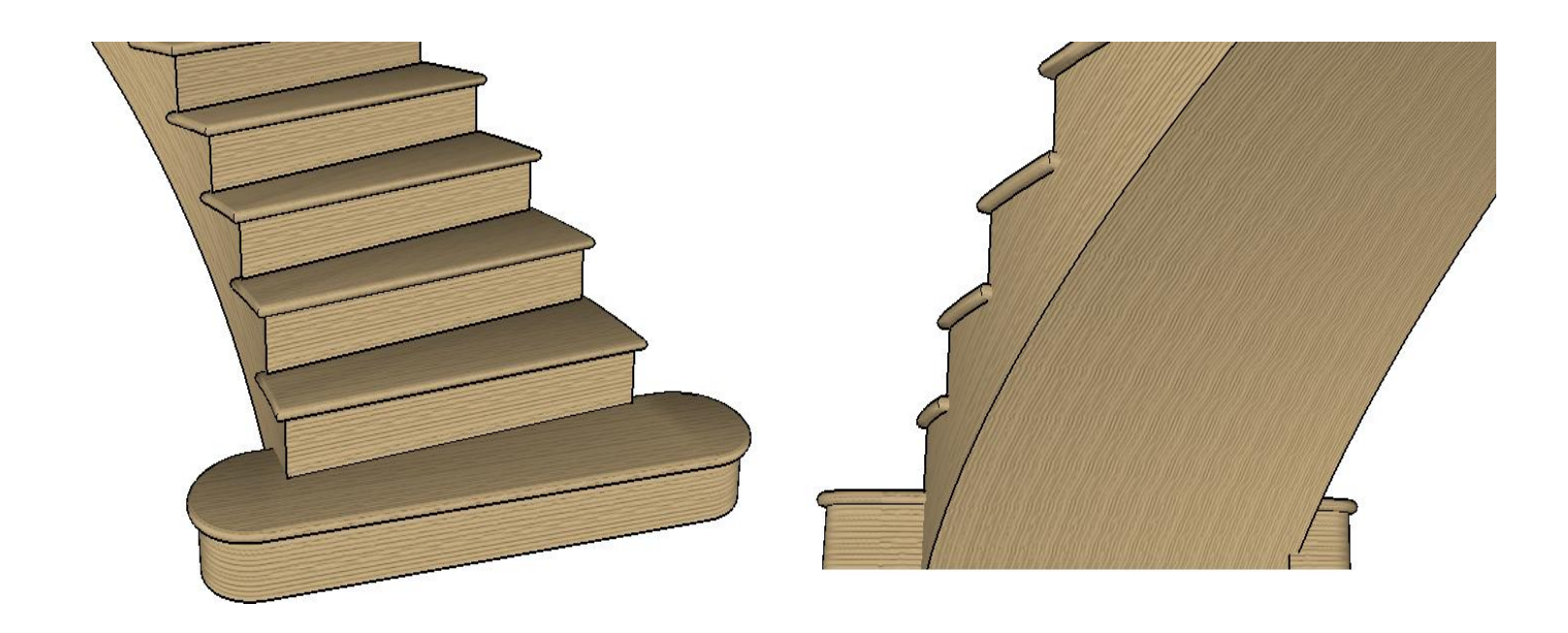

**Lesson 6. Railings** *Instant Stair does not make railings. But it can make curves for making railings using other methods or scripts. I use my Instant Fence and Railing script.*

6.1 Choose "Plugins/ Vali Architects / Instant Stair / Stair from Standard Shape" or on

the Instant Stair toolbar click the **the state instant of the image menu button BB** to display preset style images and select a stair. For this exercise, I selected "Exterior Curved Stair" style.

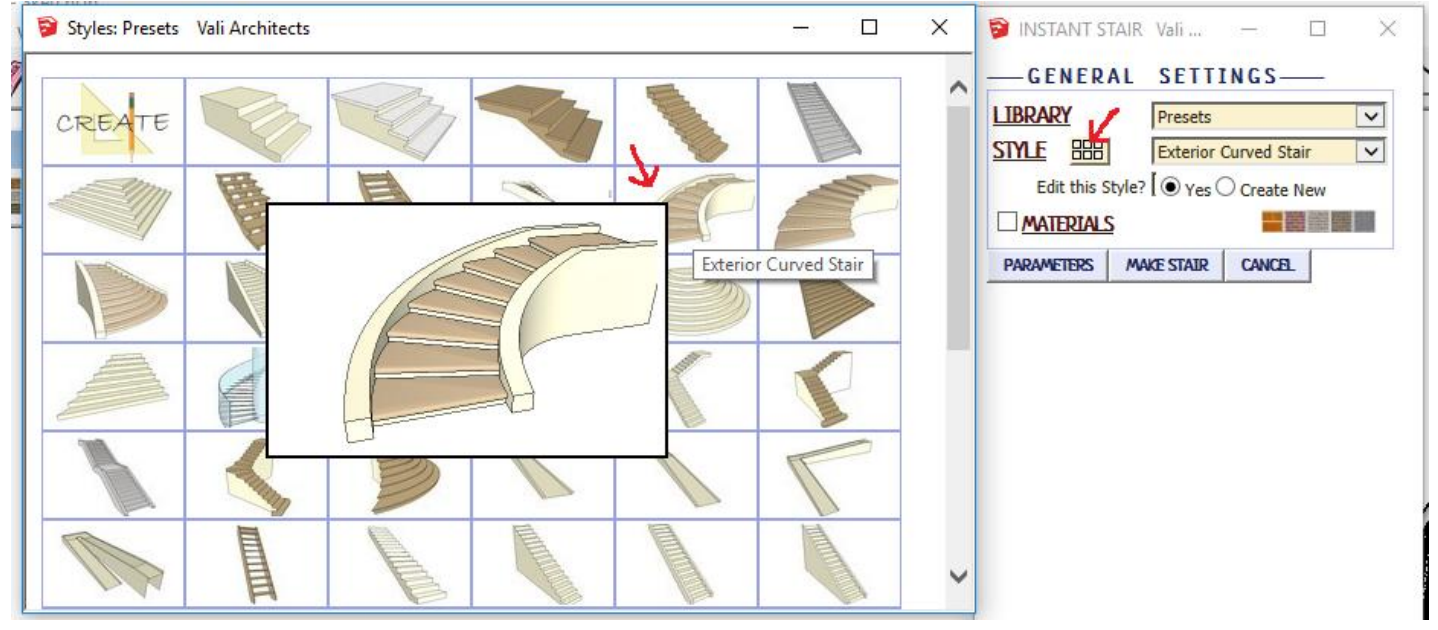

6.2 Under Parameters, check the box to create railing lines or curves.

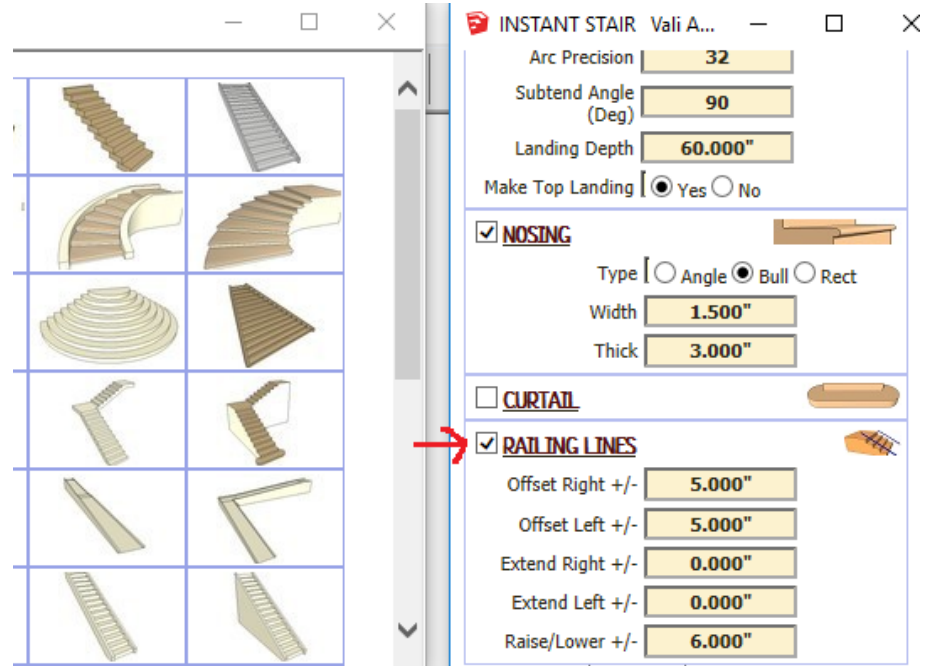

6.3 The script will create the stair including curves for making railings.

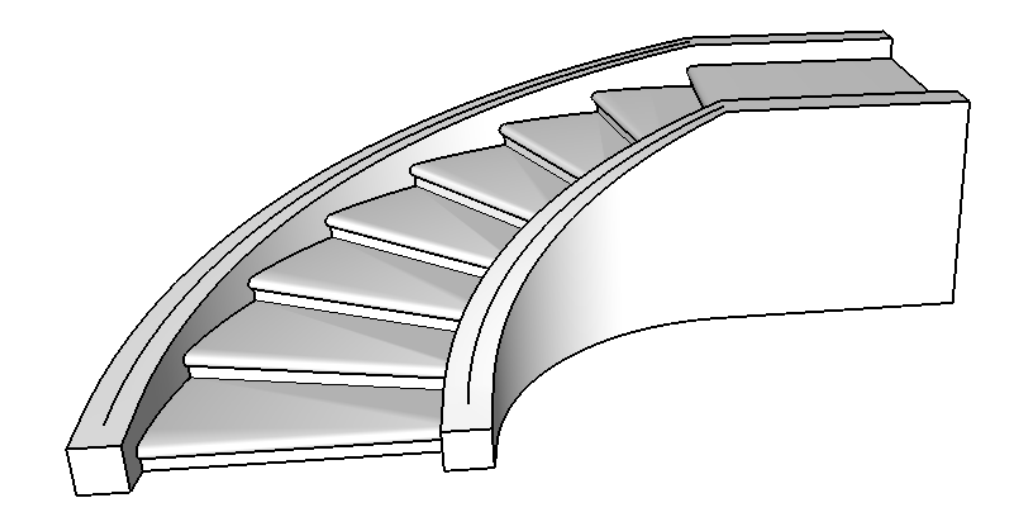

6.4 Double click the stair component to open it and select one of the railing curves.

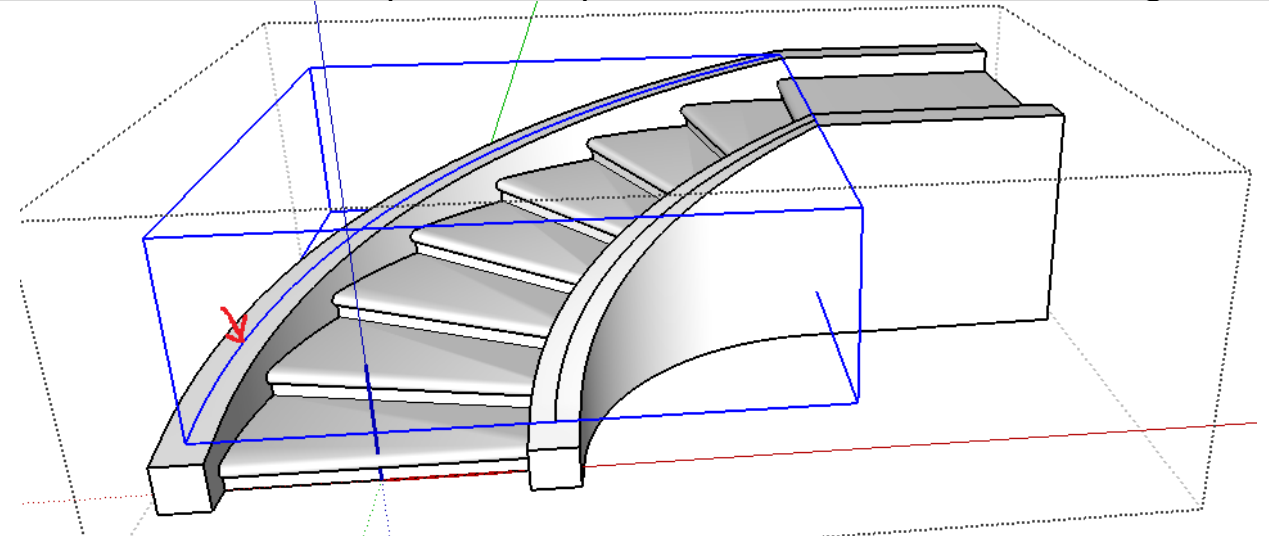

6.5 I use my Instant Fence and Railing script to make my preset style, "Aluminum Banister 1". Important: if you are using Instant Fence and railing and you are using the stair from alignment method or your stair has been rotated, you must copy/paste the stair curves out of the stair component, then make railings and cut/ paste the railings back into the stair component. If you make the railings in the rotated component they can get clipped.

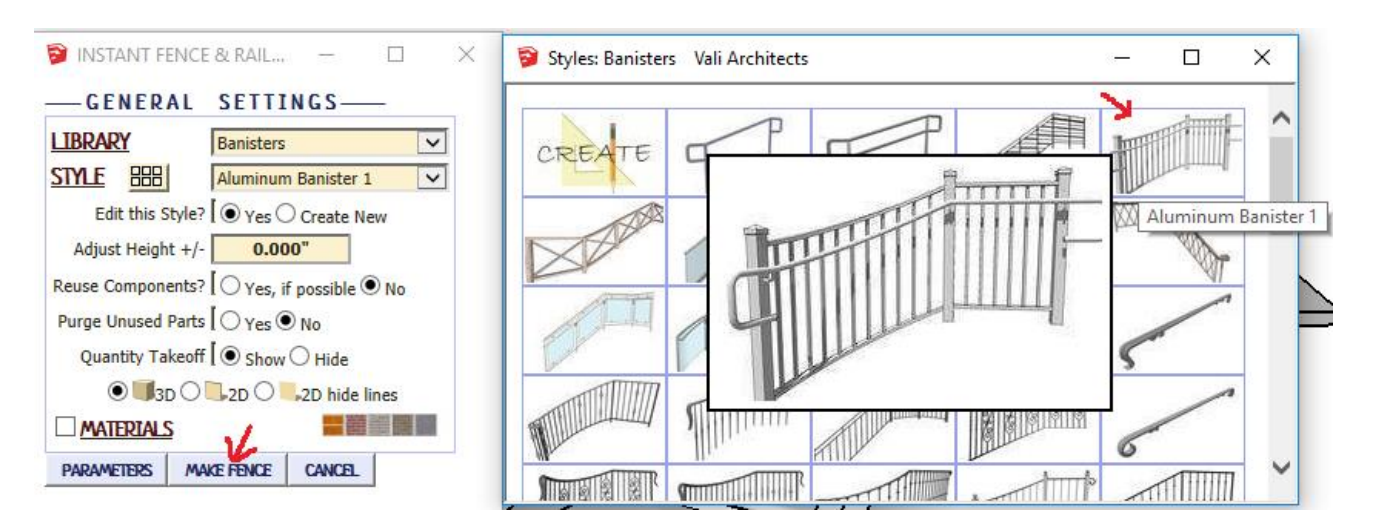

6.6 Here is the added railing:

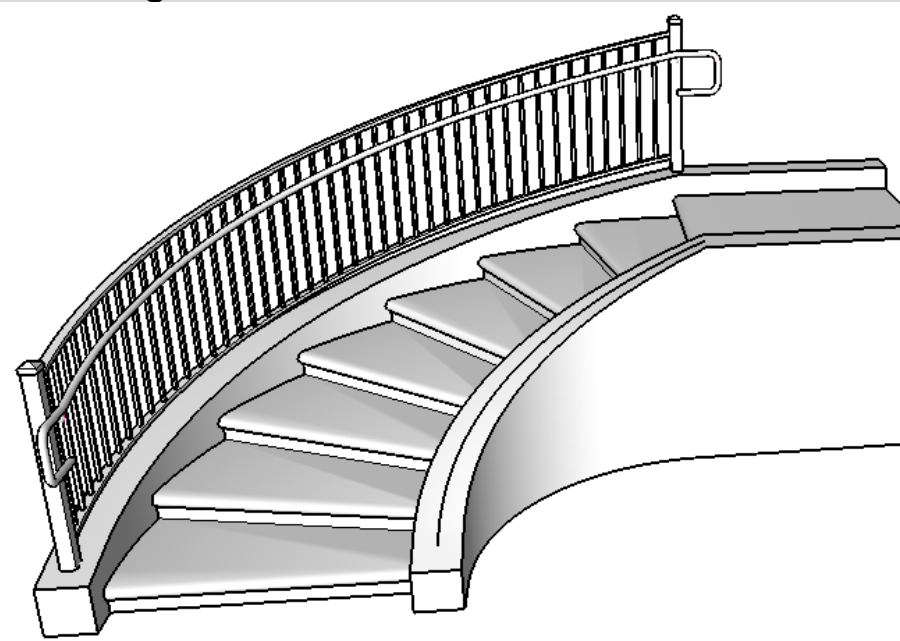

6.7 After selecting the curve on the other side and running Instant Fence and Railing again I have the finished railings.

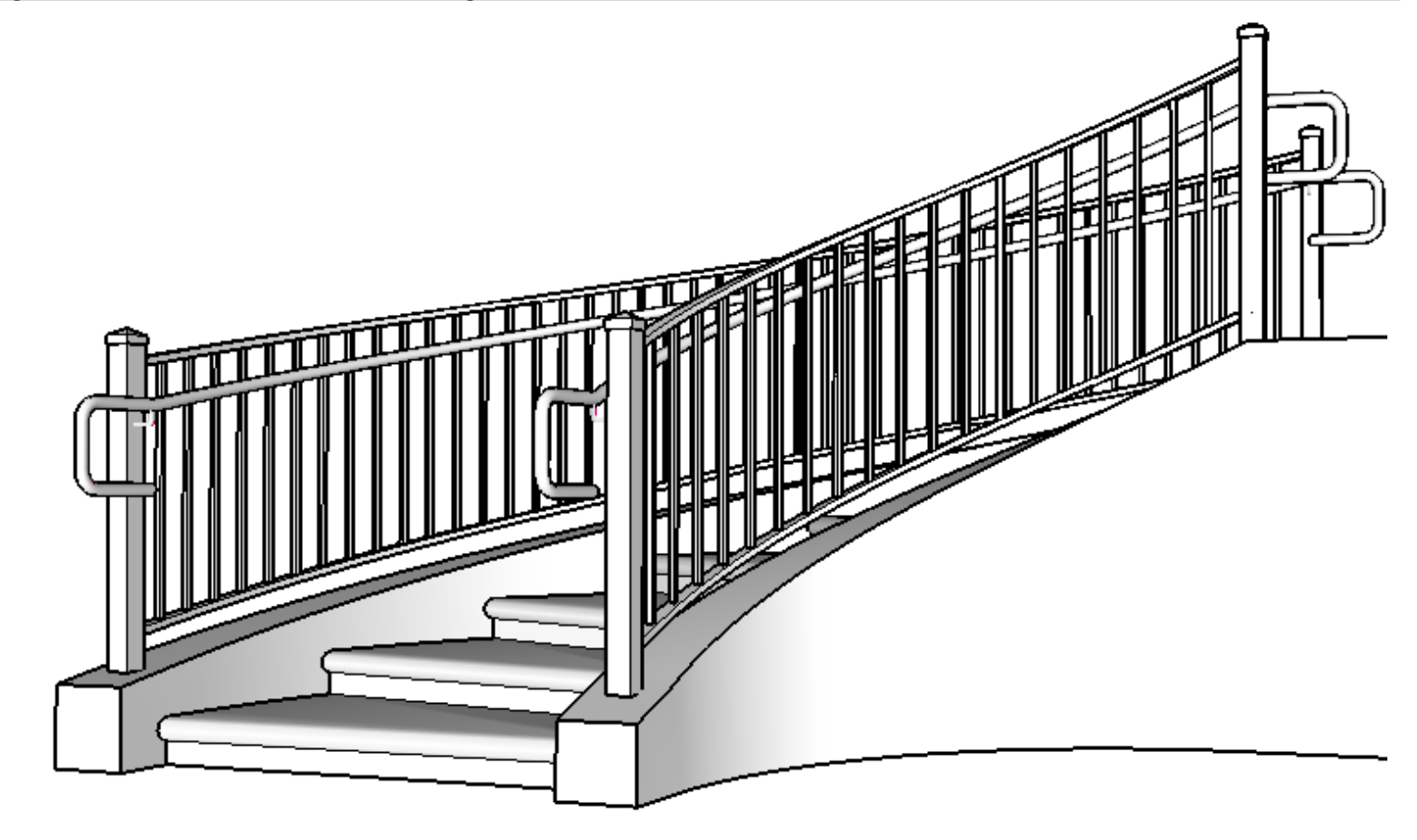